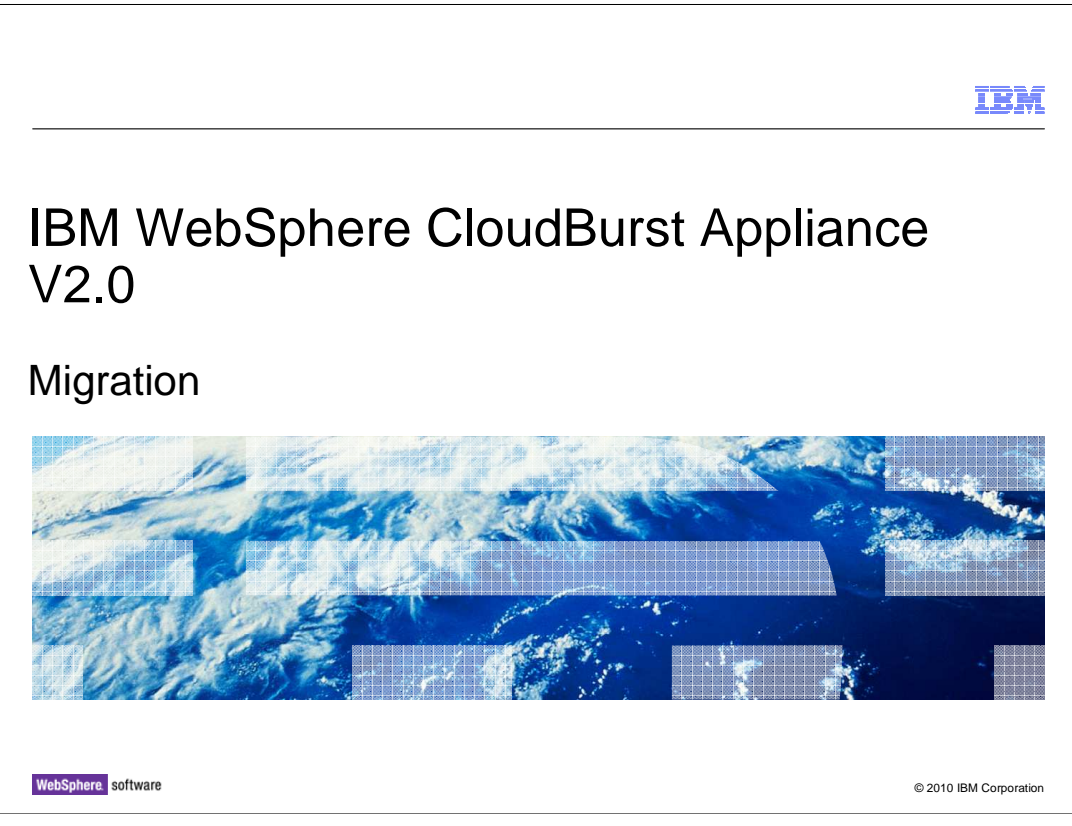

This presentation describes how to upgrade the IBM WebSphere® CloudBurst™ Appliance from V1.0 to V2.0

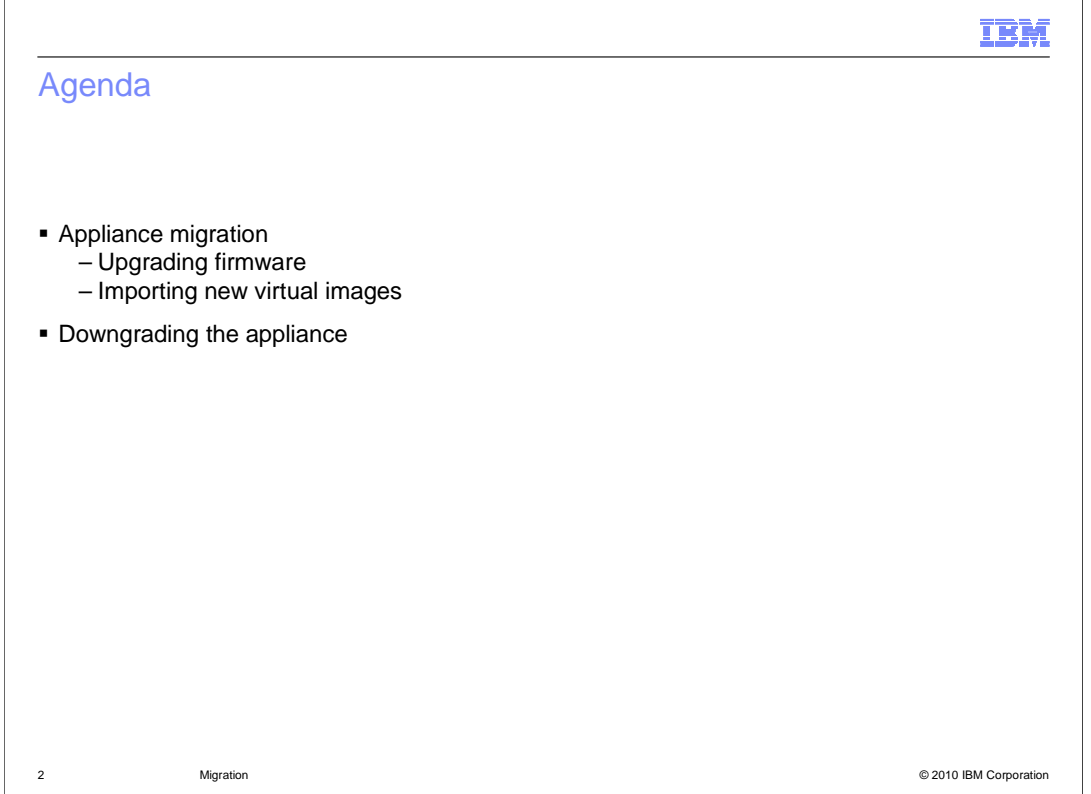

 Moving from V1.0 to V2.0 of WebSphere CloudBurst involves upgrading the appliance firmware and importing new virtual images into your appliance catalog. This presentation also describes how to downgrade your appliance if you want to move back to V1.0 from V2.0.

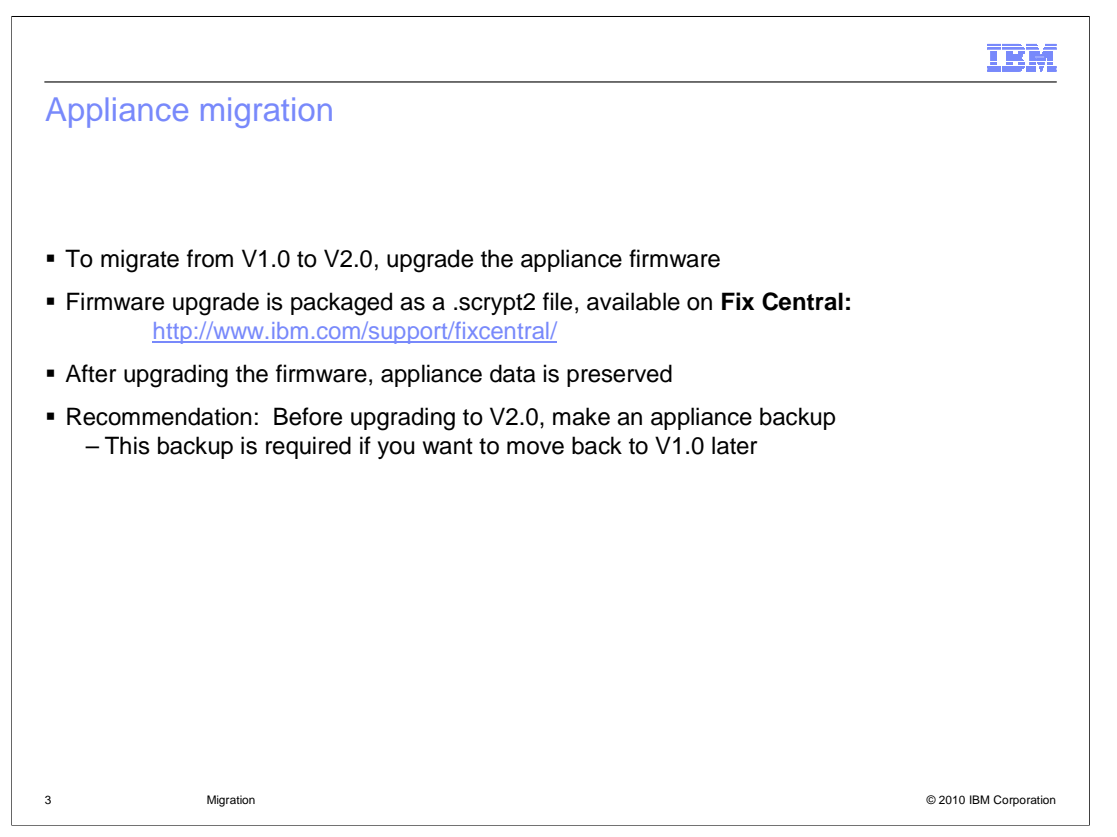

 To migrate your appliance from V1.0 to V2.0, you need to upgrade the appliance firmware. The new V2.0 firmware is packaged as a .scrypt2 file and made available for download on **Fix Central**. When you upgrade your appliance, your appliance data – including your catalog content and customized patterns – is preserved. It is a good practice to take a backup of your appliance before performing the firmware upgrade. This backup is required if you want to move back to V1.0 later.

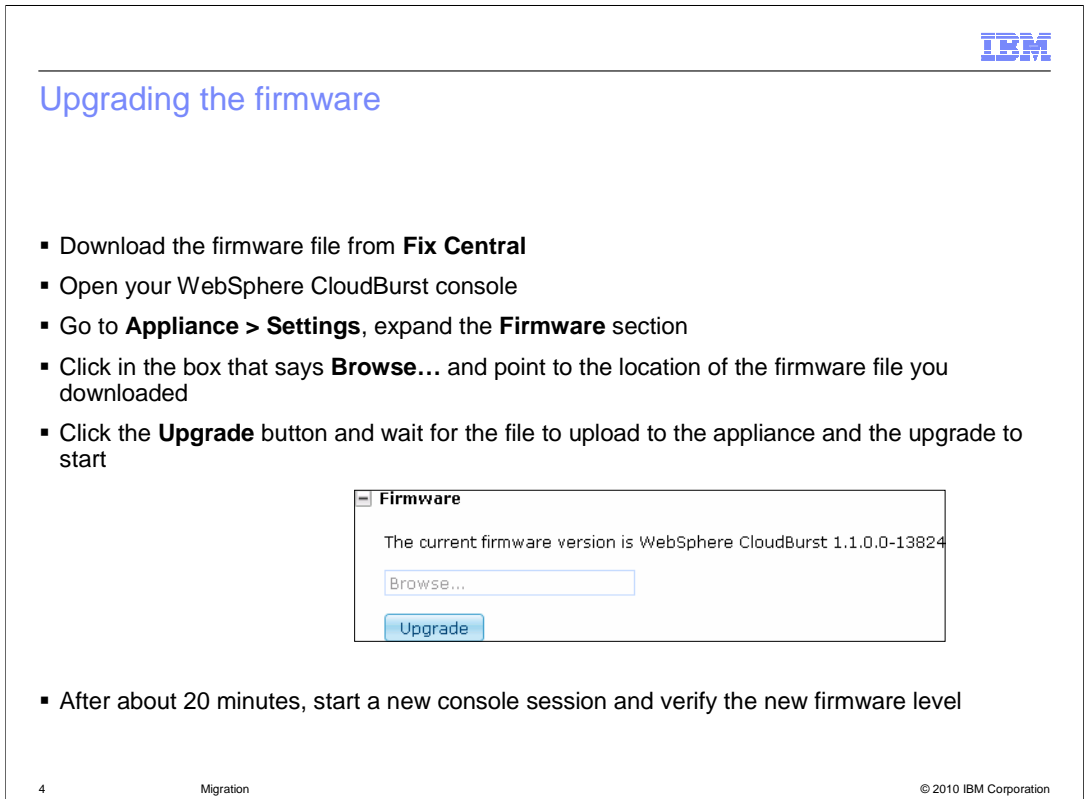

 Appliance firmware can be upgraded using the WebSphere CloudBurst administrative console. First, download the firmware file from **Fix Central** to your local workstation and open the console. Go to the **Appliance > Setting** section of the console and expand the **Firmware** section. The current firmware version of your appliance is displayed in this section. To upgrade, click inside the box that says **Browse…** and use the file dialog box to find the .scrypt2 firmware file on your system. Once you have selected the correct file, click the **Upgrade** button. This begins the process of uploading the firmware file to the appliance. While the upload is taking place, a status indicator is shown in the console letting you know how far along the upload is, in megabytes. After the firmware file upload has completed, the appliance kicks off the upgrade and restarts. When the appliance restarts, your browser session is no longer valid, so you do not see a status indicator there telling you that the appliance upgrade has finished. The process typically takes around 15 20 minutes, so after some time has passed, open a new console session and navigate back to the settings page. The firmware level displayed reflects the new level that was installed during the upgrade.

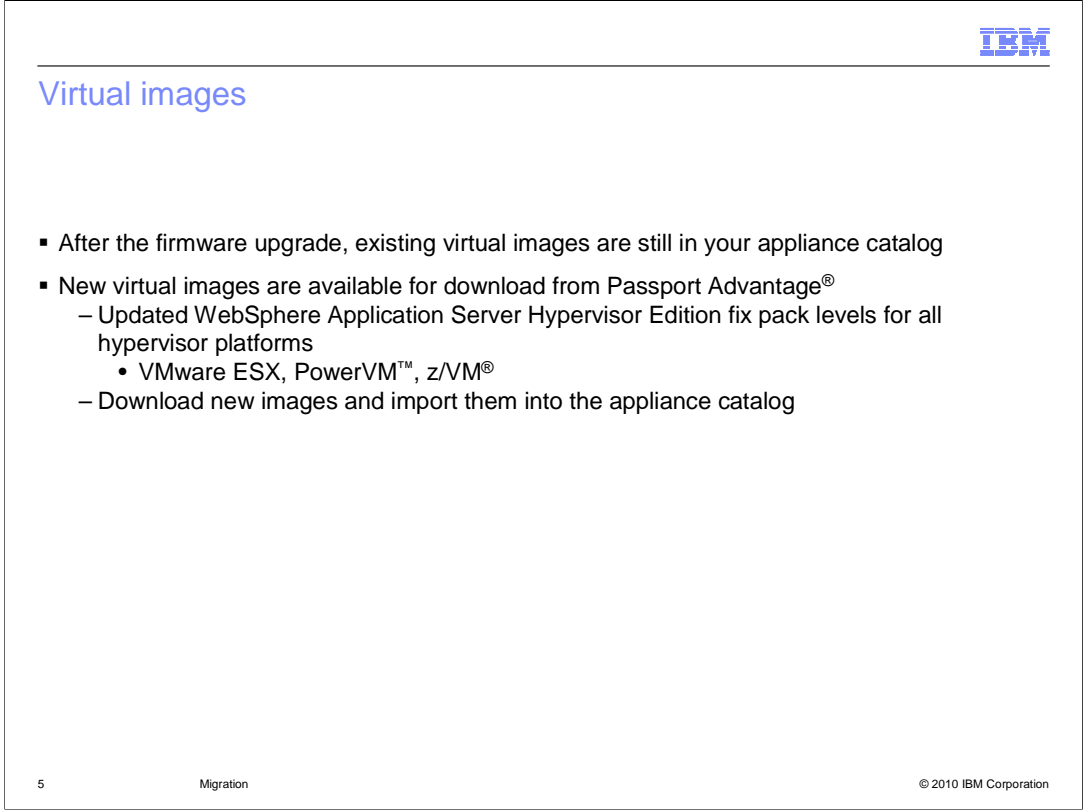

 In addition to a new level of firmware for the WebSphere CloudBurst Appliance, new virtual images are available with the V2.0 release. These images are published on Passport Advantage. Images for all platforms (VMware ESX, PowerVM and z/VM) have been updated to new application server fix pack levels. To use these new images, download them and import them into the appliance catalog.

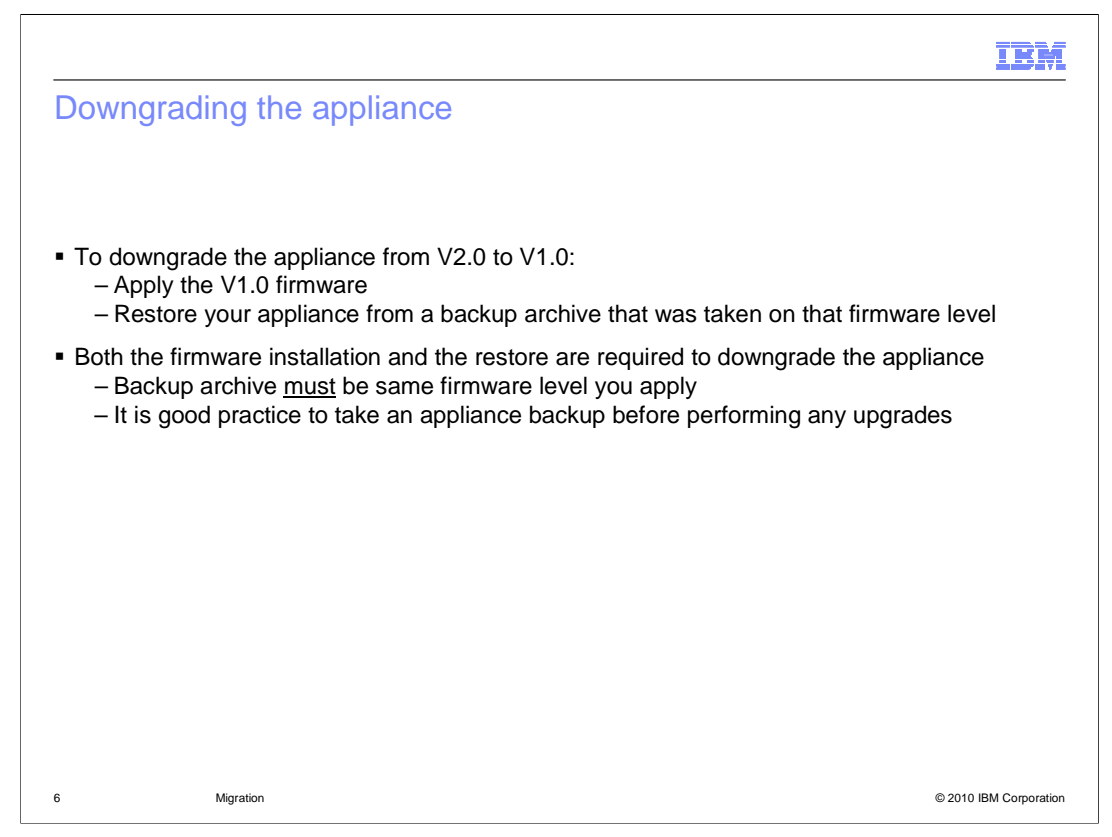

 Moving your appliance back to V1.0 from V2.0 is a two-step process. First, you need to install the level of V1.0 firmware that you want. Second, restore the appliance from a backup that was taken at the corresponding V1.0 firmware level. Both of these steps are required. An appliance restore operation only works when the backup archive was captured at the same firmware level that is on the appliance. That is why it is a good practice to take an appliance backup before performing any upgrades.

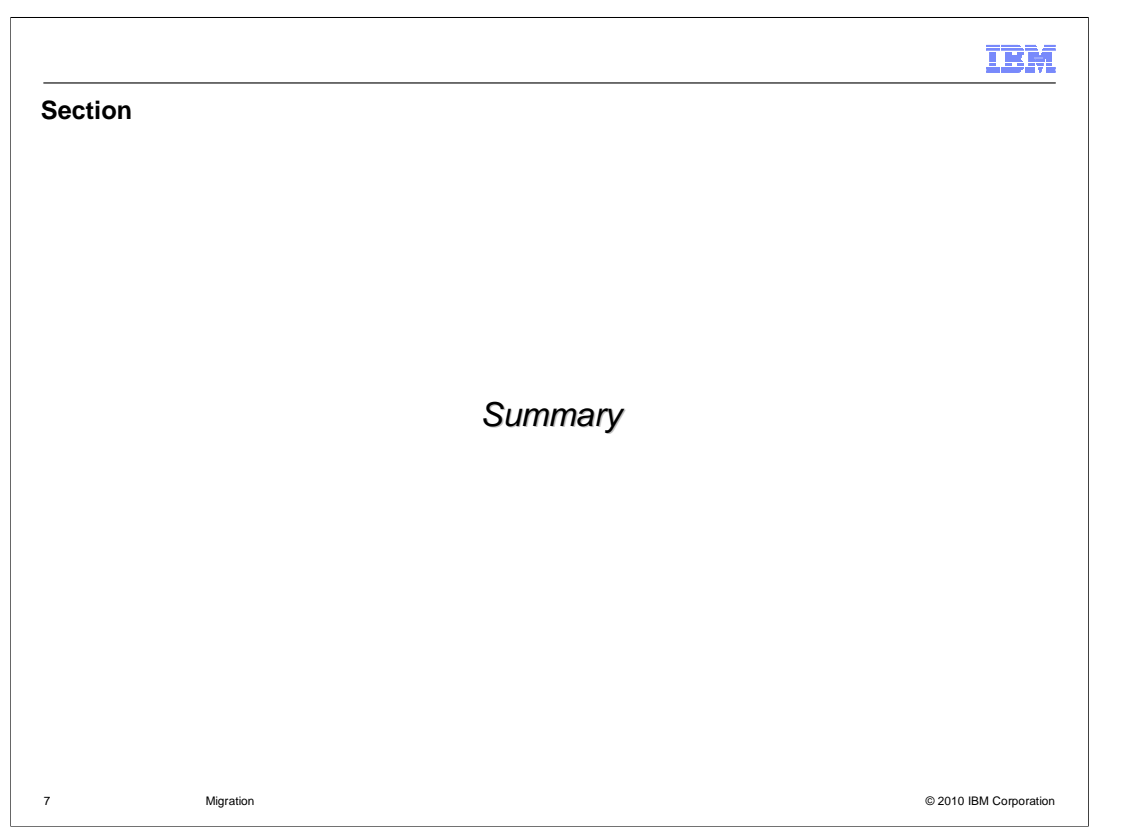

This section provides a summary of this presentation.

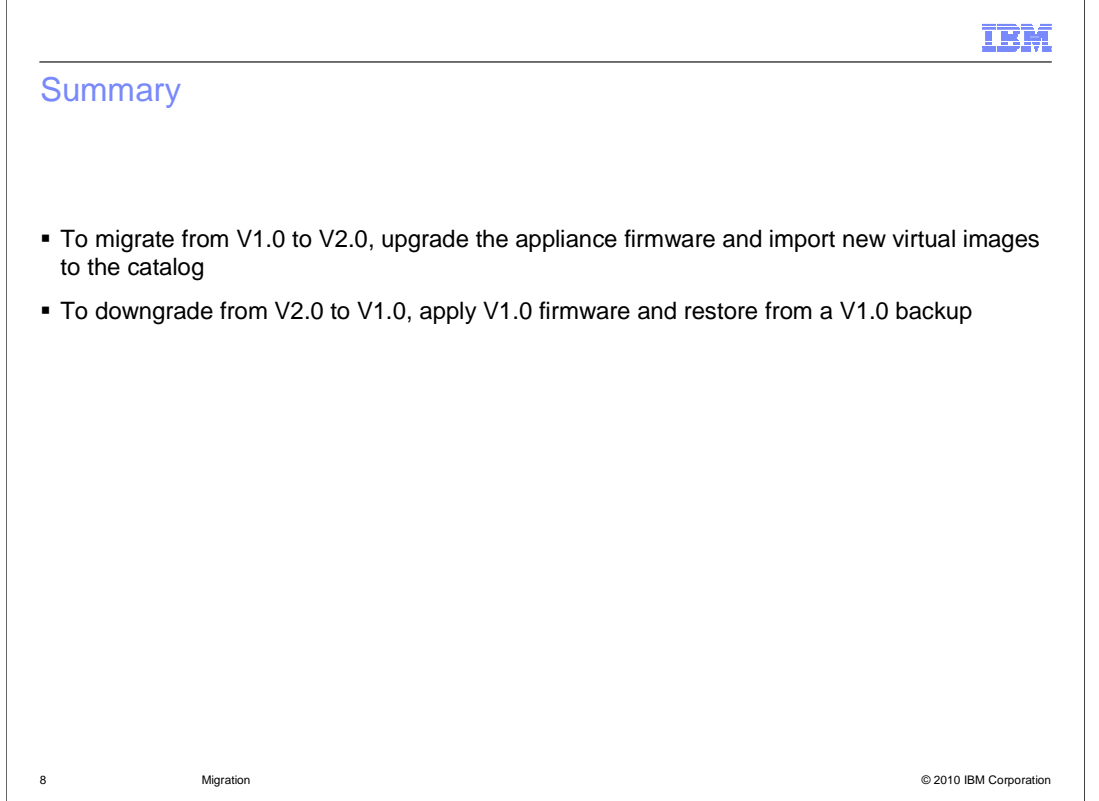

 To migrate from V1.0 to V2.0 of WebSphere CloudBurst, upgrade the appliance firmware and import new virtual images into the catalog. To move the appliance back to V1.0, apply the V1.0 firmware and restore from a V1.0 backup.

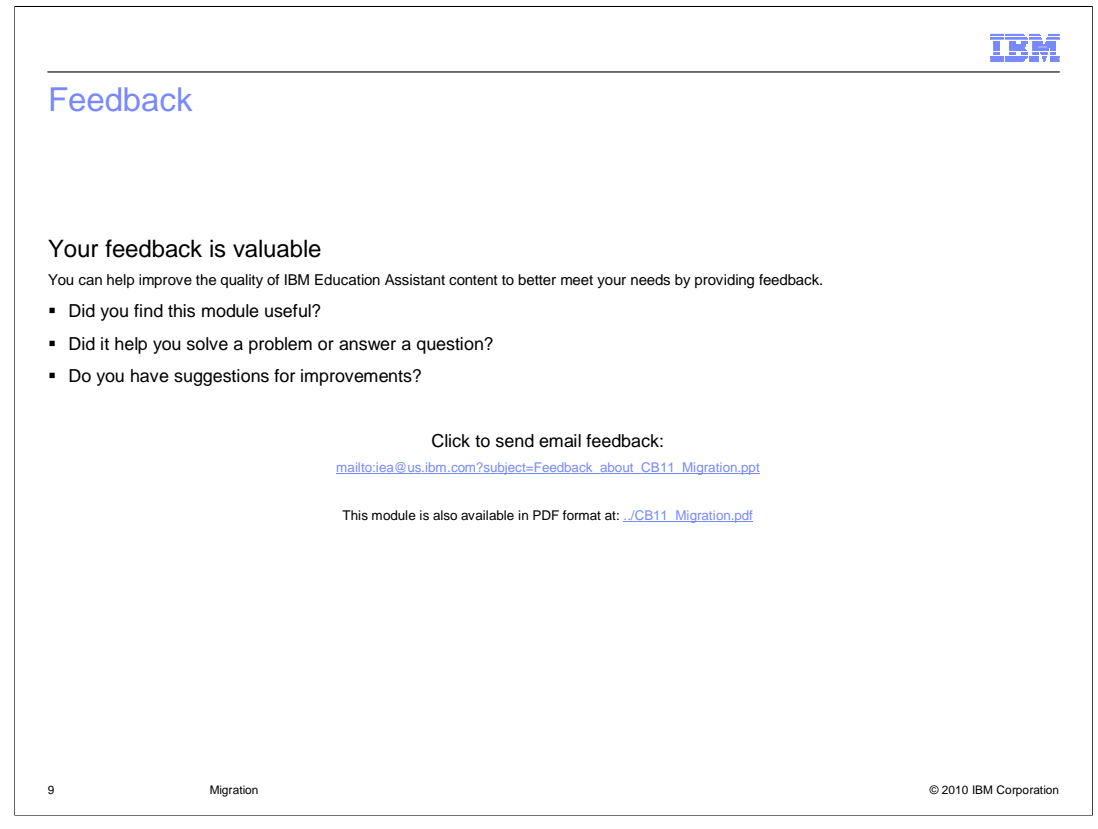

 You can help improve the quality of IBM Education Assistant content by providing feedback.

## IBM

## Trademarks, disclaimer, and copyright information

IBM, the IBM logo, ibm.com, ßikiußbursiBตssspassjoviaAtagentagevervMeraiM,VeisbSpiesedcandetnadienarkenerkedetnatienarkenerkistefnational<br>BuseineisoMalabusiesScMachejassGedph regisyderistichtamyworkenerkeidendetnamenten g http://www.ibm.com/legal/copytrade.shtml

THE INFORMATION CONTAINED IN THIS PRESENTATION IS PROVIDED FOR INFORMATIONAL PURPOSES ONLY. WHILE EFFORTS WERE<br>"AS IS" WITHOUT WARRANTY OF ANY KIND, EXPRESS OR IMPLIED. IN ADDITION, THIS INFORMATION IS BASED ON IBM'S CURRE

© Copyright International Business Machines Corporation 2010. All rights reserved.

10 © 2010 IBM Corporation